# **CMS(Client Management Software)**

Windows PC용 CMS 설치하기

DVR과 PC와의 영상 통신 및 컨트롤 신호 통신을 위해 설치하는 프로그램입니다. 제품과 함께 제공된 CD에서 CMS Installer 32(64).msi를 Windows PC에 다운로드 또는 복사하여 설치합니다.

순서에 따라 설치과정을 마치고 윈도우의 프로그램 메뉴에 CMS라는 폴더가 만들어지 면 프로그램 설치과정은 끝나게 됩니다.

CMS을 통해서 DVR과 PC를 LAN으로 연결하여 DVR의 LIVE영상 재생과 DVR에 녹화되 어있는 파일의 검색 및 DVR의 설정변경이 가능합니다.

본 프로그램은 Windows XP(32bit), 7(32, 64bit), 8(32, 64bit)을 지원합니다.

클라이언트 PC의 CPU와 VGA는 재생 가능 여부 및 재생 성능에 절대적인 영향을 미치 게 됩니다.

동작 특성상 VGA는 특정 에러 발생 등 성능 이외의 부분에도 영향을 미치므로 검증된 것을 써야 합니다.

※ 제공된 CMS S/W는 네트워크를 통한 대용량의 데이터를 송,수신하므로 윈도우에서 다른 응용 프로그램과 함께 사용 시 오류가 발생 할 수 있습니다. 특히 바이러스 백신프 로그램의 시스템감시, 인터넷감시 기능 등이 실행 중일 경우에는 Live 및 재생기능이 원 활히 동작하지 않을 수 있습니다.

▶ 클라이언트 PC 최소사양 •CPU : 인텔 코어 2 듀오 3.0MHz 이상의 CPU •RAM : 2GB 이상의 메모리 •LAN : 100Mbps 또는 그 이상을 지원하는 네트워크 어댑터

연결된 채널수가 많으면 많을수록 CPU점유율을 더 많이 차지하게 됩니다. 뷰의 개수가 많아질수록, 영상이 할당된 시퀀스가 많아질 수록, 메모리 사용량 이 증가하게 됩니다.

▶ 사용가능 한 VGA 종류 •OpenGL 2.0 을 지원하는 비디오카드(권장 사양) •DirectX 9.0 혹은 그 이상을 지원하는 비디오카드(최소 사양) •1280X720~1920X1080지원

위에 나열된 벤더보다 더 낮은 사양의 칩셋(S3, Trident 외 다수)을 쓸 경우 프 로그램 오류가 발생하거나 흑색 화면이 나오는 등 재생 품질이 떨어지며, 제품 의 재생이 불가능 할 수도 있습니다. 트루컬러(32비트)에서만 재생이 가능하고, 이외의 하이컬러(16비트), 256색 등 에서는 정상적으로 재생이 되지 않습니다. OpenGL 2.0을 지원하지 않는 VGA의 경우, 동작은 가능하나 렌더 성능이 저하 되는 최소 사양입니다.

① 제공된 CD의 CMS Installer 32(64).msi 를 실행하면 다음과 같은 설치화면이 나타납 니다.

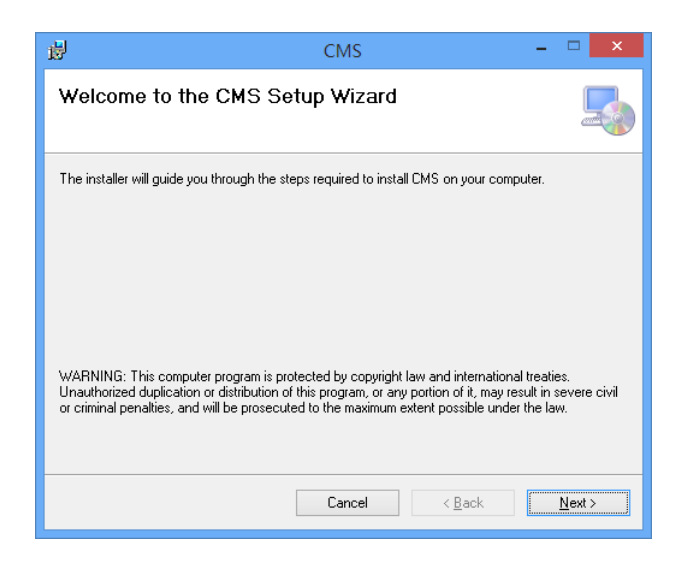

② 'Next' 버튼을 클릭하면 프로그램이 설치될 폴더를 선택합니다. 폴더를 지정하지 않 을 경우 자동적으로 C:\ProgramData\CMS 폴더에 설치됩니다.

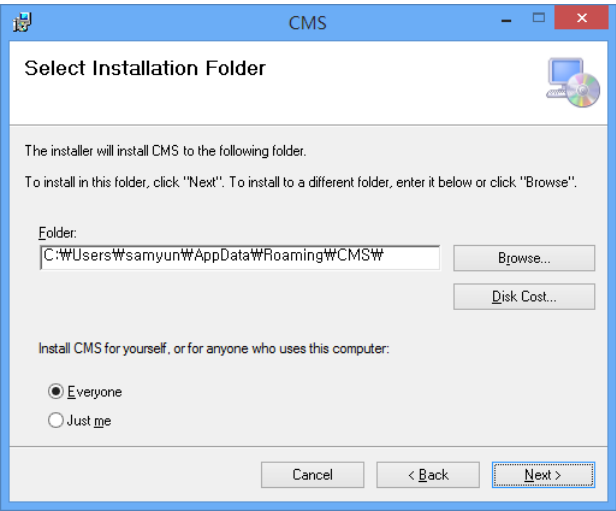

아래와 같은 확인창이 나타나면, 설치를 확인하시고 'Next'를 누르십시오.

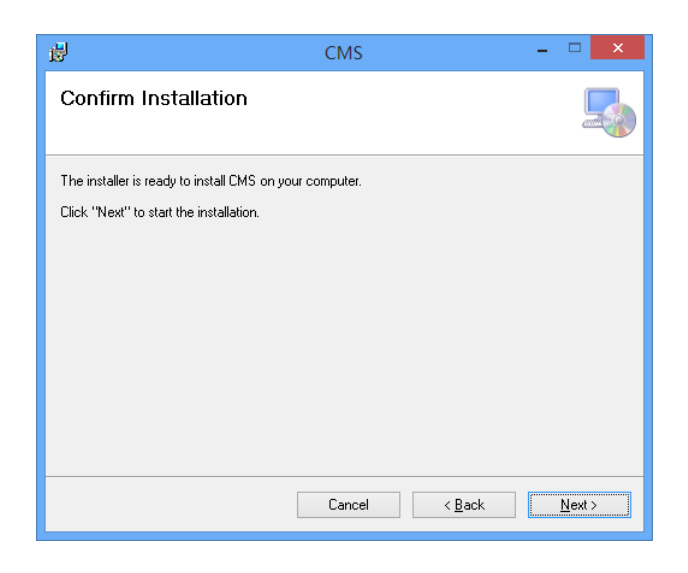

다음과 같이 설치가 시작됩니다.

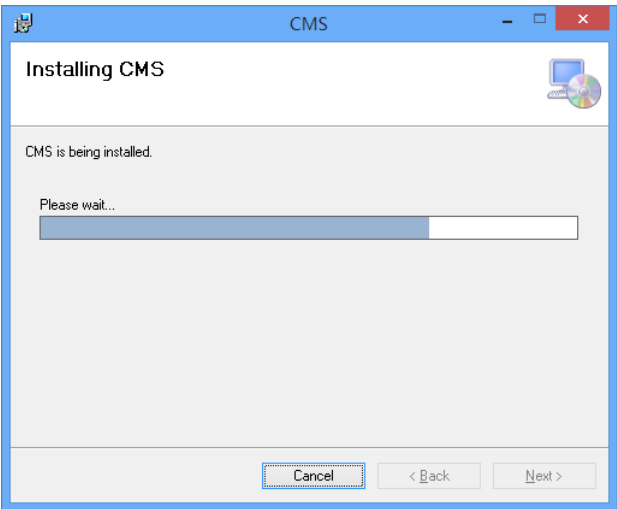

설치과정이 끝나면 'Close'버튼을 클릭하여 종료합니다.

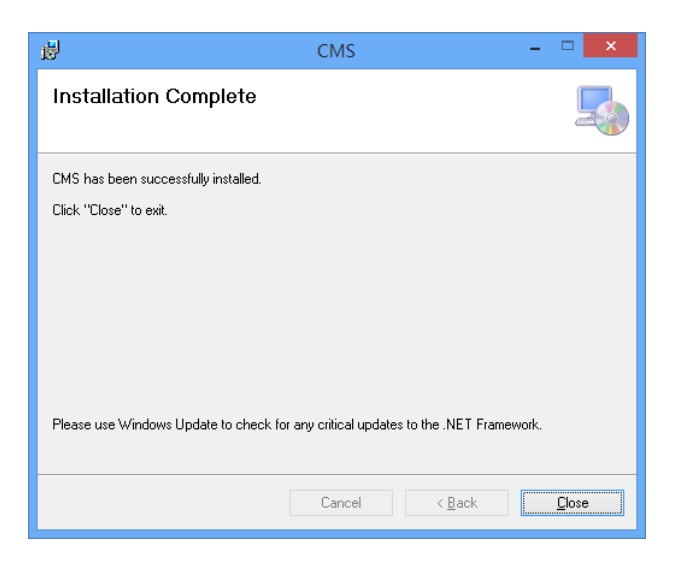

CMS 프로그램의 설치과정이 끝났습니다.

## CMS Web 설치하기(윈도우 용)

윈도우용 CMS Web는 웹브라우저를 이용하는 클라이언트 프로그램이며 IE8 혹은 그 이상의 버전과 Safari, FireFox, Chrome 최신 버전을 지원하며, IE가 아닌 다른 브라우저 사용을 권장합니다.

① PC에서 인터넷 브라우저를 실행합니다.

② 접속하고자 하는 DVR의 주소를 입력하여 접속합니다.

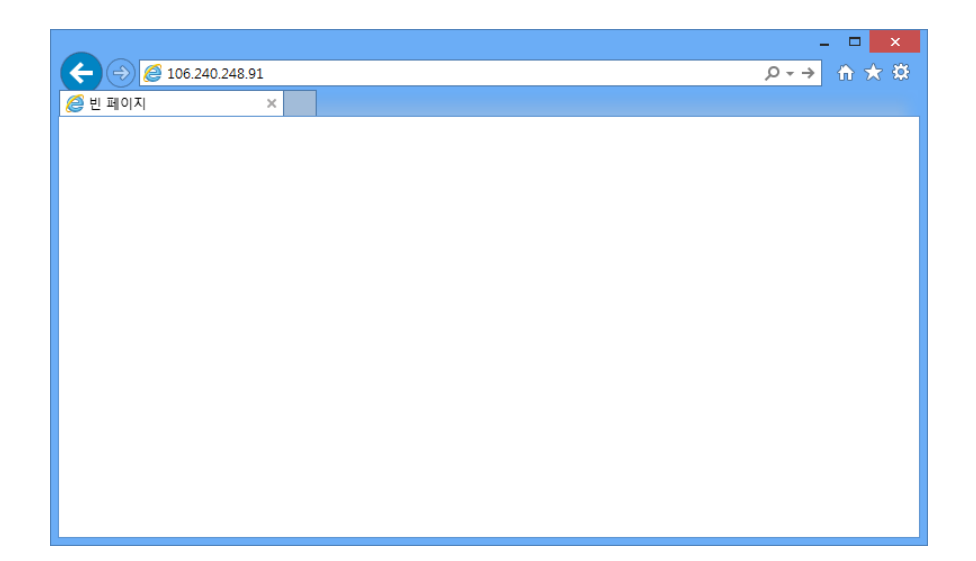

최초 접속 시 Plug-in 설치관련 메시지가 나타납니다. 확인을 누르십시오.

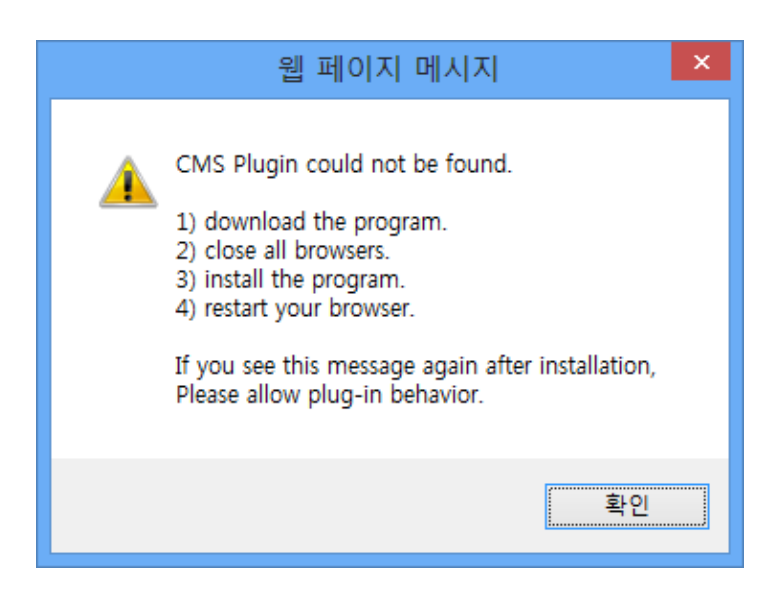

설치 파일을 클릭하여 실행 또는 저장하여 설치합니다.

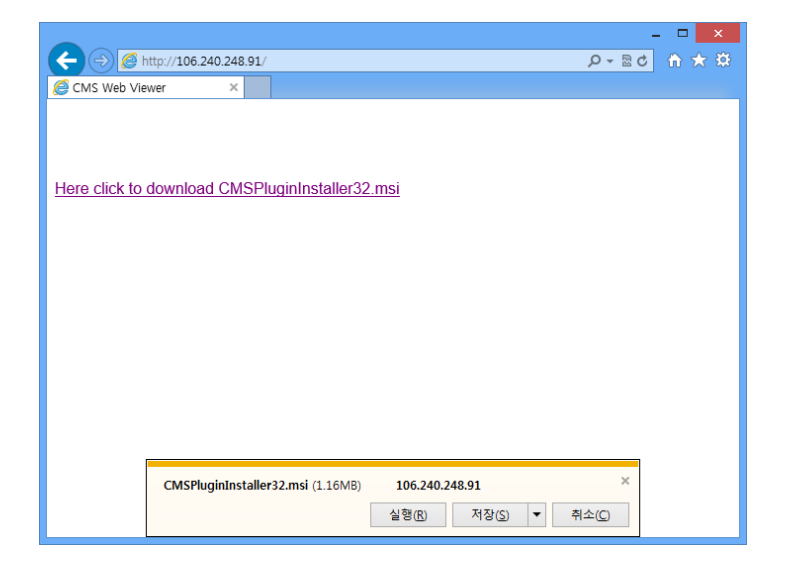

설치 진행이 끝나고 브라우저를 종료 후 재 실행합니다.

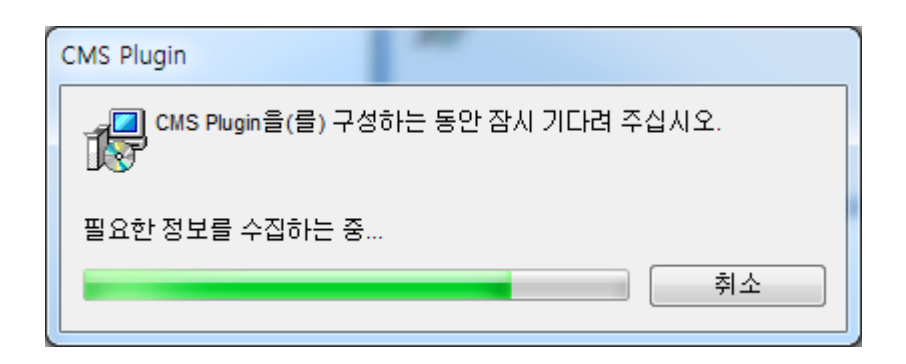

## **CMS 사용하기**

Windows 경우, CMS 설치과정이 끝나면 바탕화면에 CMS 바로가기 아이콘이 생성 됩니다. 아이콘을 더블클릭하여 CMS 프로그램을 실행합니다.

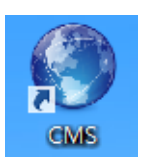

Mac OS X의 경우, <응용 프로그램> 내의 CMS 파일을 더블 클릭 하시면 됩니다.

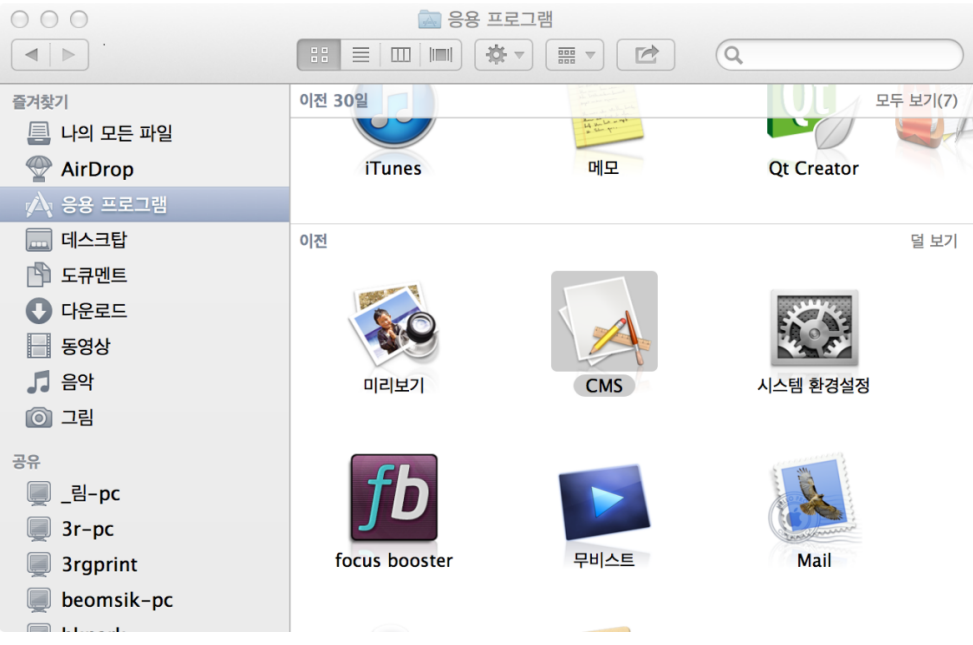

로그인 창이 나오게 되면 ID와 비밀번호를 입력하십시오.

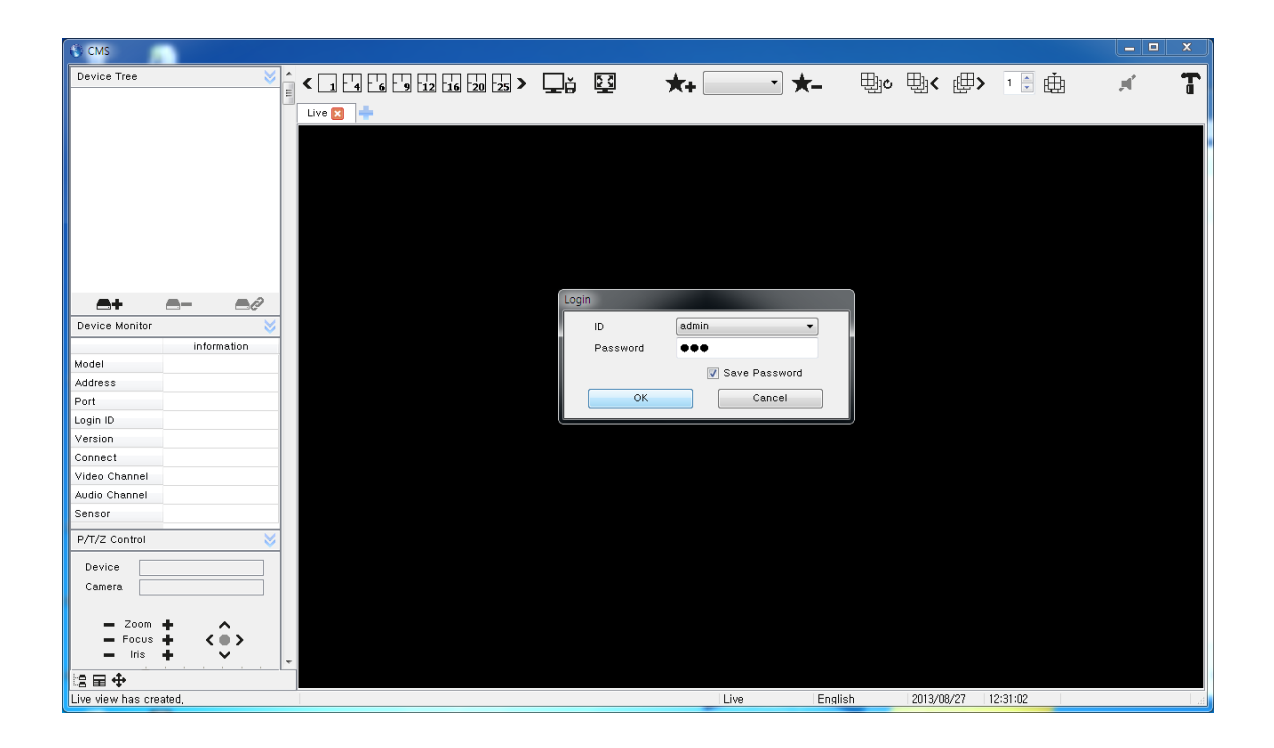

\*본 CMS는 이론적으로는 접속자의 제한이 없으나 PC의 성능이나 네트웍 상황에 의 해서 동시 접속자가 많아지면 매우 느리게 동작하거나 원활하게 동작 않을 수 있습니 다.

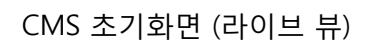

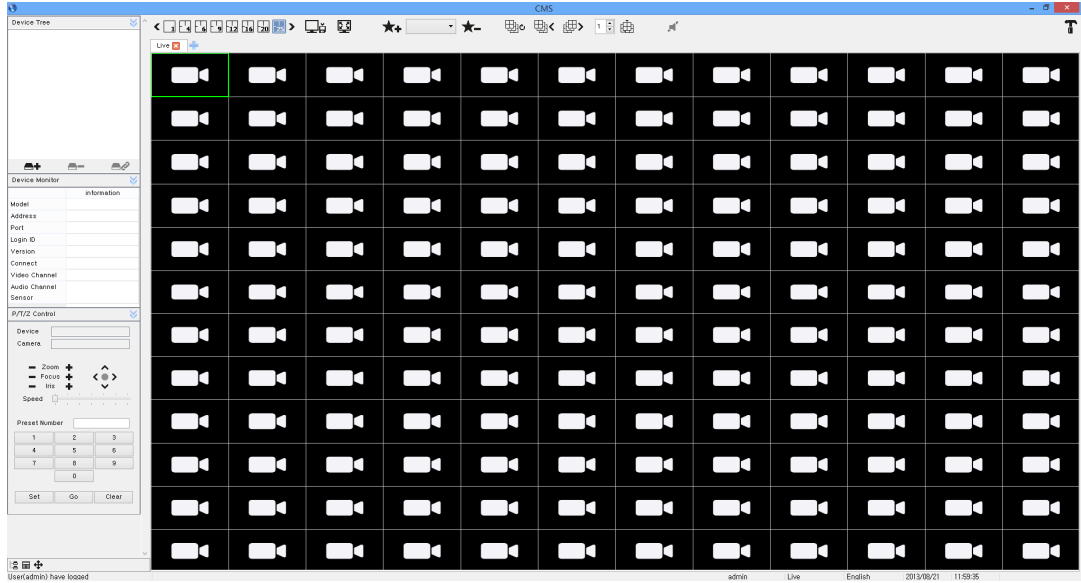

CMS 초기화면 (검색 뷰)

| Device Tree<br>$P = 106,240,248,91$ [ Primero ]                                                                                                    | <日間四日間間間因> Qi 國<br>Live <b>Ell</b> Search <b>El +</b>           | ★← ★← দ ® ®< @> □ ®                   | - 16                       |                                          |                |
|----------------------------------------------------------------------------------------------------|-----------------------------------------------------------------|---------------------------------------|----------------------------|------------------------------------------|----------------|
|                                                                                                    |                                                                 |                                       |                            |                                          |                |
| B<br>$-+$<br>$m -$<br>Calendar<br>2013<br>September<br>c<br>$\mathbf{z}$<br>$\mathbf{v}$<br>堂<br>$\Rightarrow$<br>$\exists$<br>×.                                                                                                    |                                                                 |                                       |                            |                                          |                |
| $25 - 26$<br>28 29 30 31<br>27.<br>6 7<br>$1 \t2$<br>$\ddot{\phantom{a}}$<br>$\overline{5}$<br>$\overline{\phantom{a}}$<br>11 12 13 14<br>8<br>10<br>$^{9}$<br>18<br>15 16<br>17<br>19<br>$20 - 21$<br>$22 - 23$<br>25<br>26 27 28<br>24 |                                                                 |                                       |                            |                                          |                |
| 29 30 1 2 3 4 5<br>Time Navigation<br>is' 4 ' i ',iso.is' i ' 4 ' 16<br>$H \rightarrow H$                                                                                                    |                                                                 |                                       |                            |                                          |                |
| Instance Backup<br>mero_201309141210_201309141621.exe<br>CH <sub>1</sub><br>$\bullet$                                                                                                    |                                                                 |                                       |                            |                                          |                |
| $\vert \ddot{\phi} \vert$<br>2013/09/14 - 00 00 00<br>$\vert \cdot \rangle$<br>2013/09/14 - 235359<br>Get Estimate<br>Start<br>Stop                                                                                                    |                                                                 |                                       |                            |                                          |                |
|                                                                                                    | $0 \t 1$<br>2<br>$\overline{\mathbf{3}}$<br>$\overline{4}$<br>5 | 10<br>8<br>$8 \t 7$<br>$\overline{9}$ | 13<br>14<br>15<br>11<br>12 | 18<br>20<br>16<br>$\overline{17}$<br>19  | 21<br>22<br>23 |
| は歯▶身<br>Playback data load completed,                                                                                                    |                                                                 |                                       | admin                      | English<br>2013/08/21 16:38:21<br>Search |                |

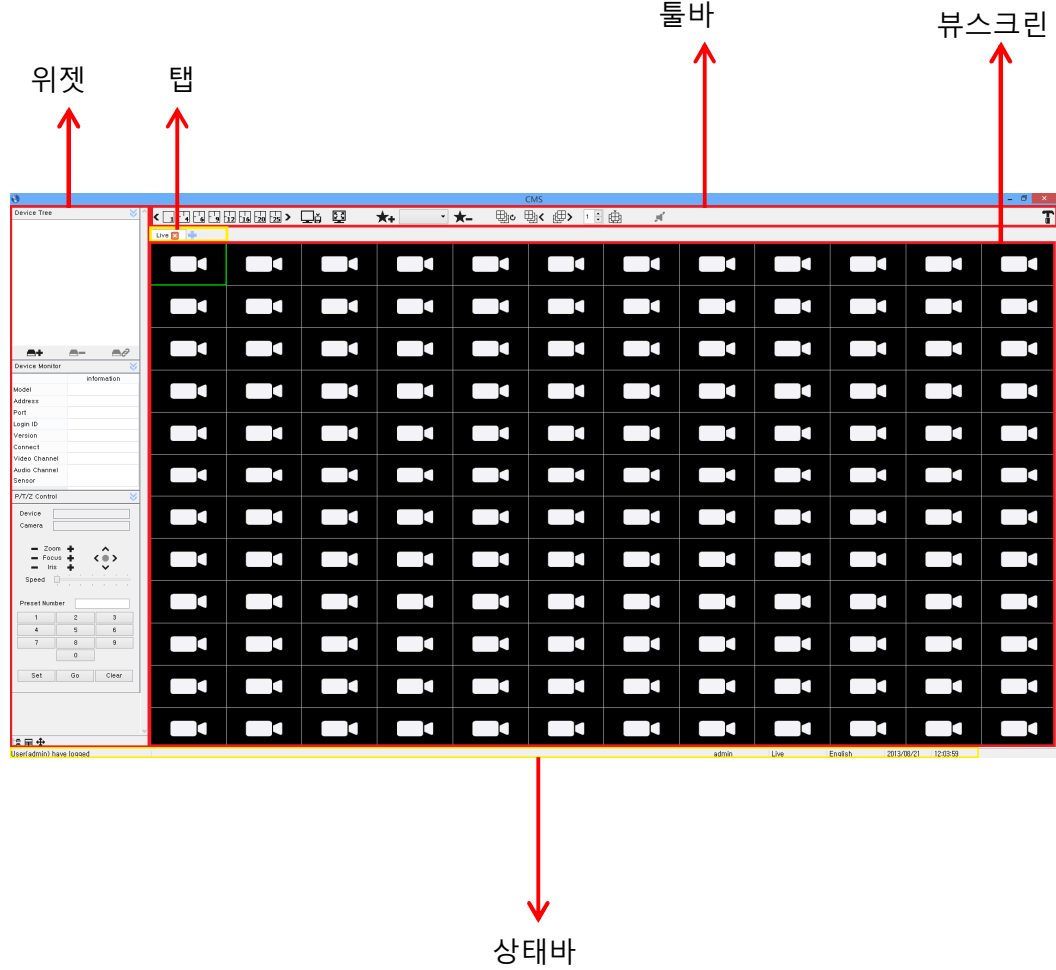

<CMS 구성>

A.4.1 위젯

이 공간에는 각 뷰의 특성에 따라 사용 가능한 위젯이 화면에 표출됩니다. 각 위젯 은 해당 위치에서 위젯 이름만 보이도록 최소화가 가능합니다.

• DVR 리스트 위젯 : DVR들을 추가하고 연결합니다.

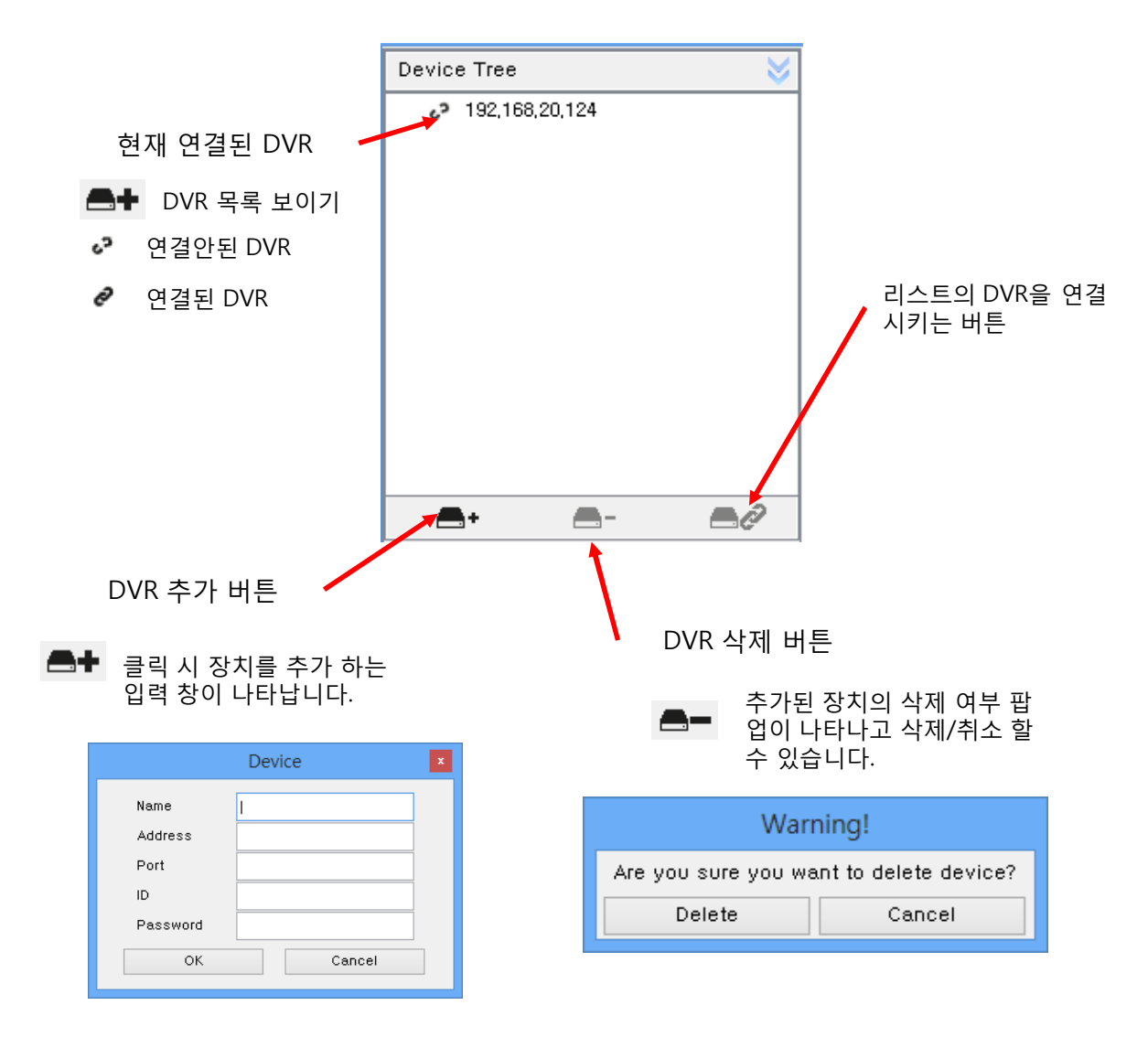

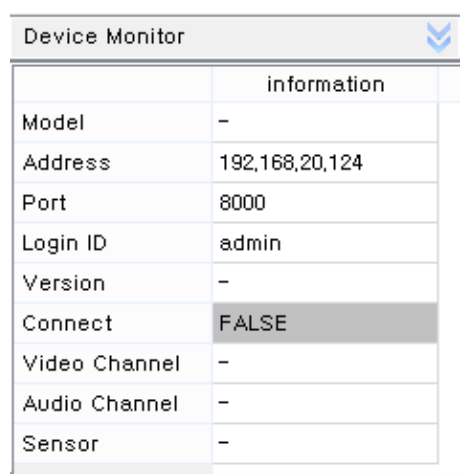

- 장치모니터 위젯 : 추가된 DVR들의 정보를 표시합니다
	- 연결된 장치의 Device 정보를 표시하여 줍니다.
	- 추가된 장치의 연결/해제 상태에 따라 자동으로 상태가 갱신됩니다.

• 캘린더 위젯 : 기록된 영상의 날짜를 확인합니다.

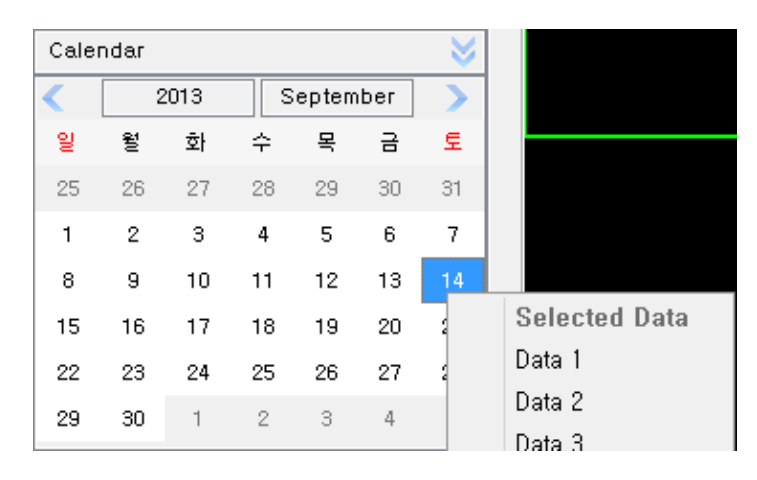

캘린더는 DVR 장치에 기록된 데이터가 존재하는 날짜를 확인 할 수 있습니다.

- 기록된 영상이 존재하는 경우 하늘색으로 표시되며 기본적으로 영상이 존 재하지 않는 달로는 이동 할 수 없습니다.
- 동일한 날짜, 동일한 시간에 중복되는 데이터가 존재하는 경우에는 진한 녹색으로 표시되며 선택 시 그림과 같이 Data를 선택 할 수 있는 팝업이 별도로 나타납니다.

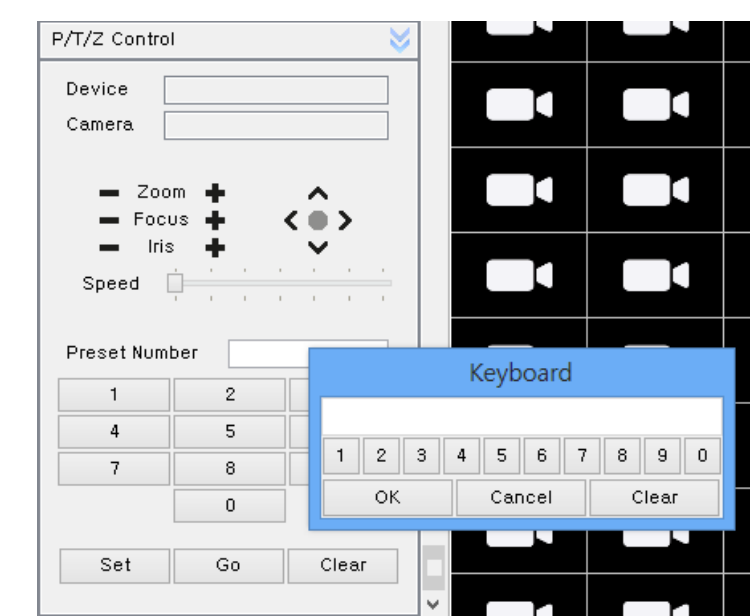

• 팬틸트 제어 위젯 : 팬틸트 카메라의 영상의 제어를 합니다.

1. 팬틸트 조절

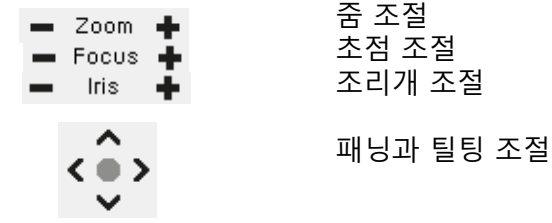

2. 프리셋

Preset은 임의의 카메라 위치를 기억시켜 놓는 기능입니다.

Set :원하는 번호(1~256)를 입력 후 Set 버튼으로 위치를 기억합니다.

Go : 원하는 번호를 넣고 Go버튼을 누르면 기억한 위치로 카메라가 이동합니다.

Clear : 원하는 번호를 넣고 Clear를 누르면 기억된 위치가 지워집니다.

※ Preset Number의 입력 방법

- 1. Preset Number 창 아래 키보드를 사용합니다.
- 2. Preset Number 창을 더블 클릭 시 나타나는 가상 키보드를 사용합니다.

• 인스턴트 백업 위젯 : 영상을 백업합니다.

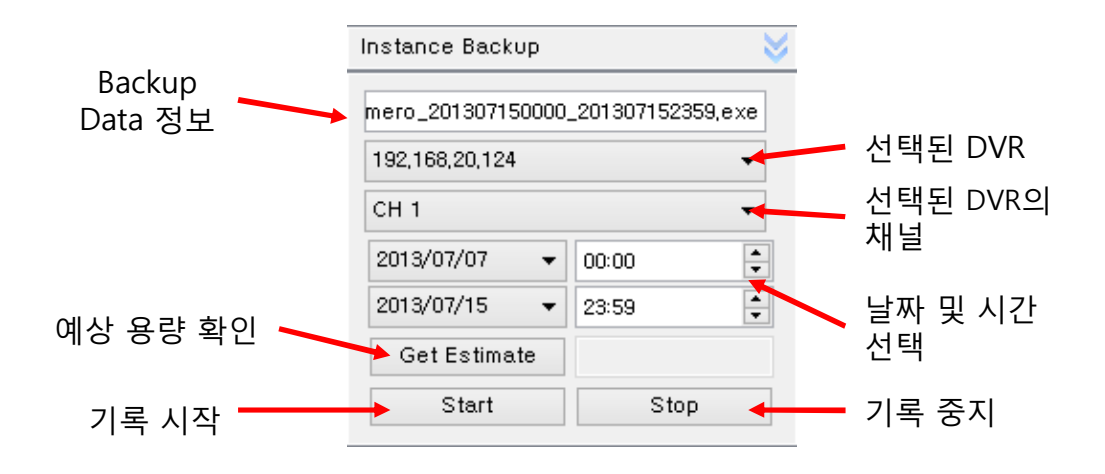

- Instance Backup은 DVR 장치에 기록된 영상을 자신의 PC에 저장하기 위한 기능입 니다.

- Search View를 생성 시 자동으로 해당 장치의 정보가 그림처럼 자동으로 표시됩니 다.

- 자신의 PC에 저장 할 장치와 CH를 콤보 박스를 통해 선택 할 수 있습니다.

- 저장 할 날짜와 시간을 변경하면 Backup Data 정보에 자동으로 선택한 날짜와 시간 으로 파일명이 변경됩니다.

- Get Estimate는 선택한 날짜의 시작 시간부터 마지막 날짜의 시간까지 PC에 저장되 는 예상 용량을 계산하여 표시합니다.

※ 지원 포맷은 사용자 환경 설정에서 변경 할 수 있으며 AVI, EXE로 저장이 가능합 니다.(AUTO : EXE)

※ Mac OS X 환경은 AVI 형식만 지원하며, QuickTime Player 재생을 위해서 는 Perian(perian.org)의 설치를 권장합니다. 또는, VLC Player에서 재생하면 별도의 플 러그인 설치 없이 동작합니다.

• Time navigation 위젯 : 기록된 영상의 재생, 정지, 배속 등을 설정합니다.

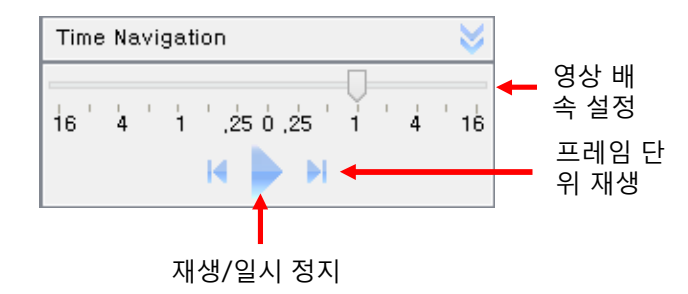

- 영상의 배속을 설정 할 수 있습니다.(-16 ~ + 16)
- 기록된 영상의 재생/일시 정지를 할 수 있습니다.

- 프레임 단위로 재생 할 수 있고, 일시 정지 상태에서 동작합니다.

A.4.2 탭( 라이브 탭/ 검색 탭)

라이브 혹은 검색을 위한 탭을 여러 개 생성할 수 있습니다.

\* 본 CMS는 이론적으로는 뷰 생성 개수의 제한은 없으나, 여러 개의 뷰 생성시 메모리, CPU 등의 PC 환경에 따라 동작이 원활하지 않을 수 있습니다. 특히 저사양 PC의 경 우 3개 이하의 뷰 생성을 권장 드립니다.

1. 새로운 탭을 만드는 법

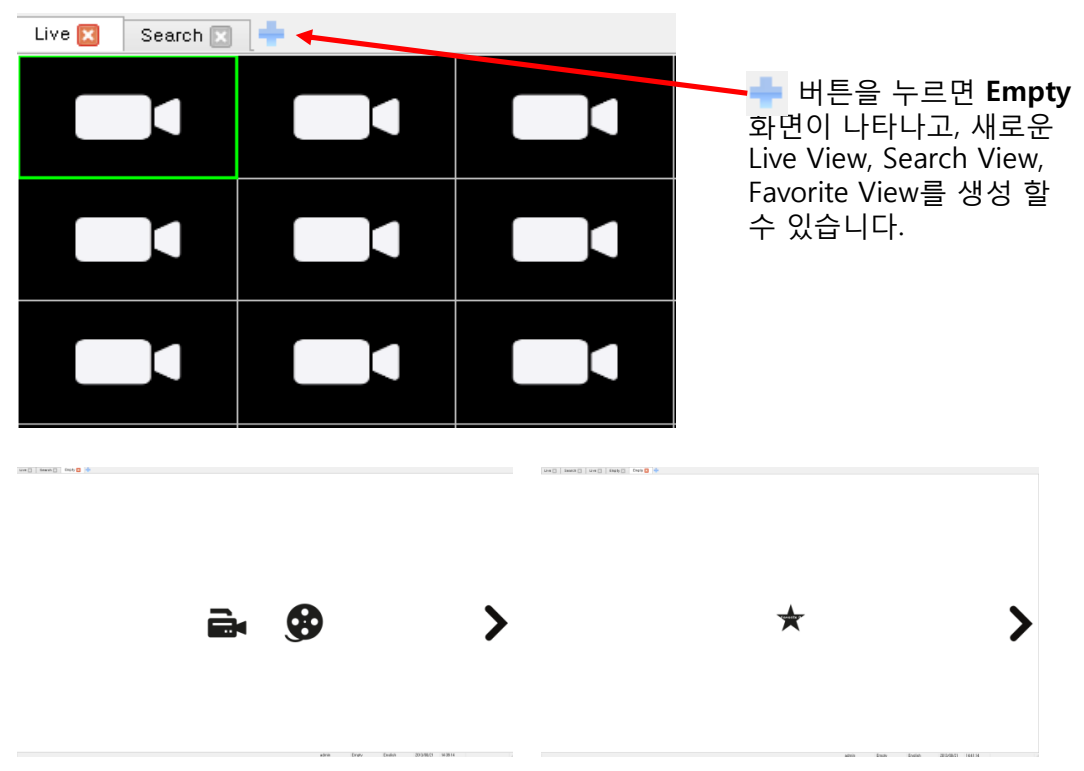

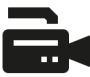

클릭 시 새로운 Live View가 생성됩니다.

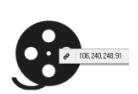

Search View를 생성합니다. 클릭 시 Device Tree Widget에 등록되어 있는 장치가 모두 나타나고 현재 연결 중인 장치만 Search View를 생 성 할 수 있습니다.

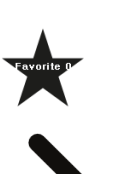

클릭 시 Favorite 화면으로 전환됩니다.(Favorite 화면에서는 Live, Search 생성 Empty 화면으로 전환됩니다)

사용자가 추가한 Favorite로 클릭 시 사용자가 지정한 영상의 분할, 영 상 순서 등으로 새로운 Live View가 생성됩니다.

2. 재생 타임라인

검색탭에서 기록된 영상의 재생시간을 확인하고 변경할 수 있습니다.

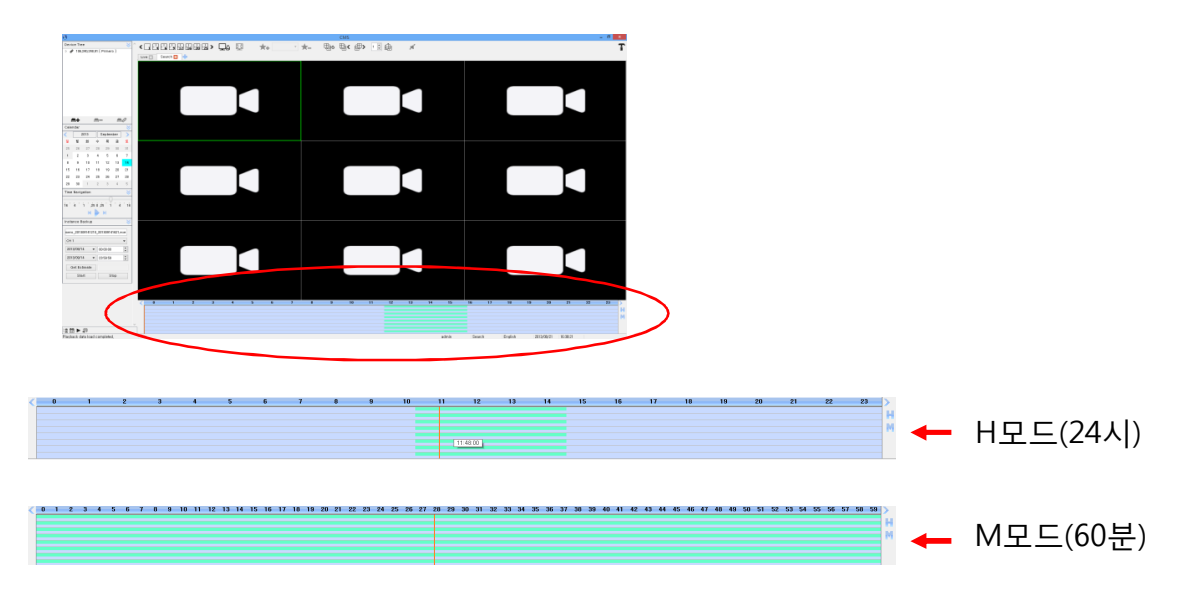

Time Line의 모드를 변경합니다.

- Calendar에서 Data가 있는 날짜를 선택하면 데이터가 존재하는 시간이 그림과 같이 로딩됩니다.(녹색 표시 영역)

- 마우스 포인터를 위치하면 해당 영역의 시간이 표시됩니다.

- Time Line Bar (주황색 세로줄)는 현재 재생되고 있는 위치이고 재생 상태에 따라 이동합니다.

- 재생 중 Time Line Bar의 위치를 마우스로 변경 시 해당 위치부터 재생 이 됩니다.

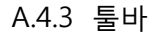

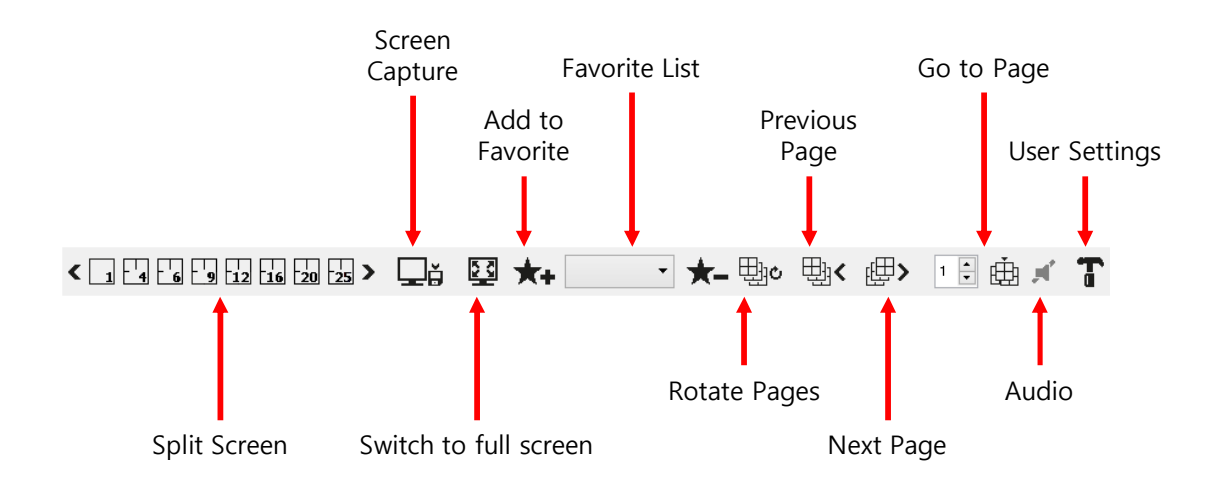

 $\left\{\begin{array}{c} 1 \\ 1 \end{array}$   $\begin{bmatrix} 1 \\ 4 \end{bmatrix}$   $\begin{bmatrix} 1 \\ 6 \end{bmatrix}$   $\begin{bmatrix} 1 \\ 9 \end{bmatrix}$  $\begin{bmatrix} 1 \\ 20 \end{bmatrix}$   $\begin{bmatrix} 1 \\ 25 \end{bmatrix}$ Live/Search View의 분할 모드를 변경합  $\mathbf{h}_{\mathbf{16}}$  $\mathbf{\mathbf{z}}$ 니다. (1~144분할)

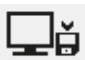

현재 View의 화면을 Capture 합니다. 저장 폴더는 환경설정에서 지정 가능합니다.

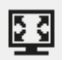

현재 View의 화면을 전체화면으로 전환합니다. 다시 돌아오려면 ESC 버튼을 누릅니다.

Favorite1  $\blacktriangledown$ 

- 현재 장치의 View 상태를 즐겨 찾기로 등록/삭제 할 수 있습니다.
- + 버튼을 누를 경우 추가되며, Combo Box에서 삭제 할 Favorite를 선택 후 - 버튼으로 삭제 할 수 있습니다.
- 추가한 Favorite를 Combo Box에서 선택하면 Favorite를 추가한 시점의 View 상태로 View가 변경됩니다. 단, 해당 DVR장치가 연 결

되어 있어야 합니다.

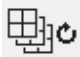

현재 화면 분할이 지원되는 최대 분할 모드가 아닐 경우에 해당 버튼으 로 화면을 Rotation 할 수 있습니다.

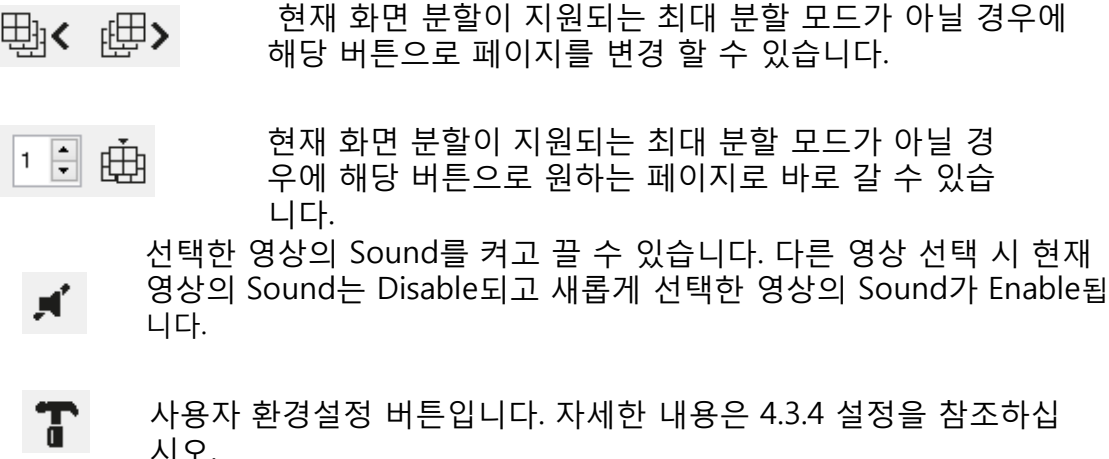

시오.

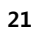

A.4.4 사용자 환경설정

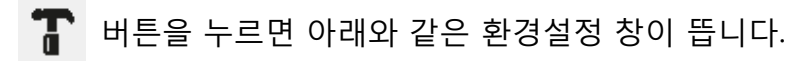

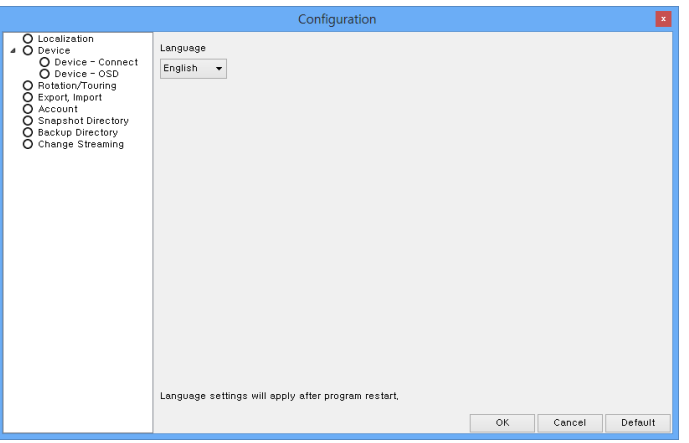

1. Localization

CMS의 언어를 설정 할 수 있는 기능으로 설정 변경 후에 CMS를 재 시작하면 적용 됩니다.

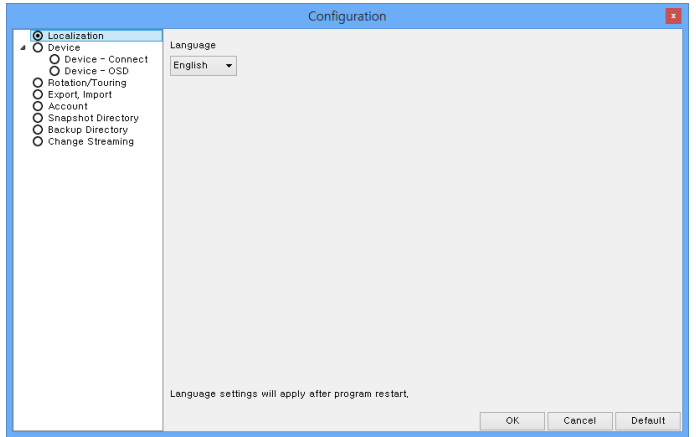

#### 2. Device - Connect

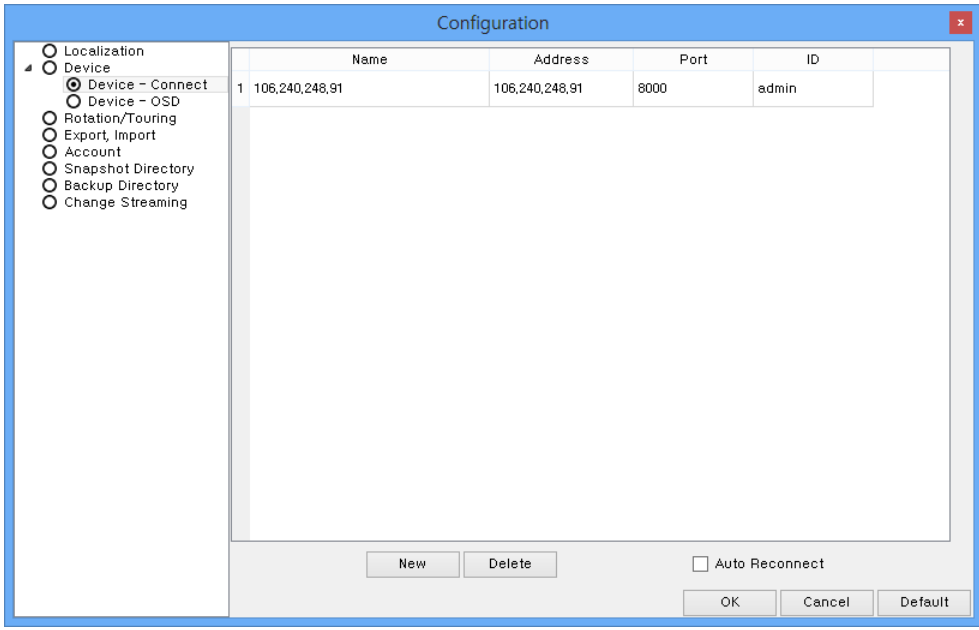

- Device-Connect는 등록된 장치의 정보를 사용자에게 알려주고 추가/변 경/삭제 할 수 있습니다.
- New 버튼으로 Device Tree Widget과 동일하게 장치를 추가 할 수 있 습니다.

- Device-Connect에서 추가/변경/삭제 된 사항은 Device Tree Widget에 즉시 반영됩니다.

- Auto Reconnect를 체크하면 CMS 접속 시 해당 장치로 자동으로 연결 합니다.

3. Device – OSD

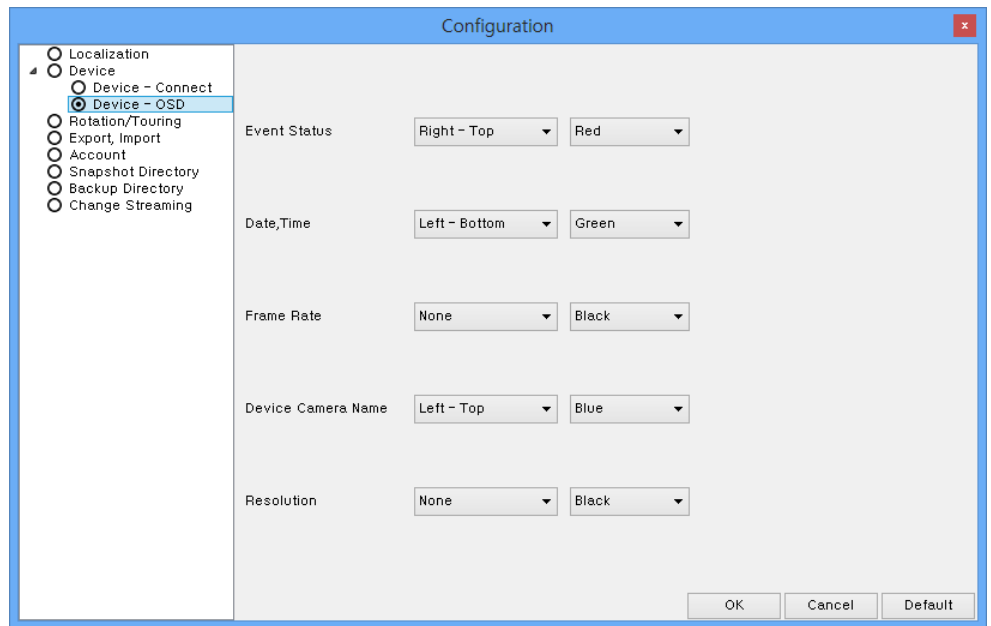

- Device-OSD는 Event Status, 날짜/시간, Frame Rate, 장치 카메라 이름, 해상도의 위치와 색상을 사용자가 지정 할 수 있습니다.
- Device-OSD의 경우 설정 값을 변경하면 화면에 즉시 반영됩니다.

## 4. Rotation / Touring

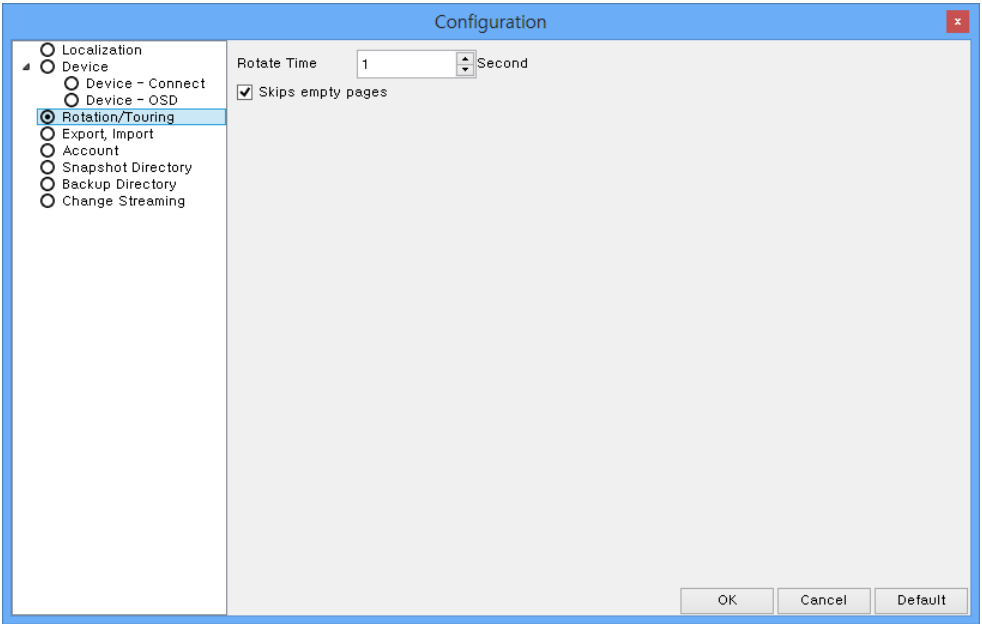

- Rotation/Touring는 Toolbar에서 Rotation 버튼을 클릭 하였을 때 Rotation의 시간 주기를 설정합니다.
- Skips empty pages가 체크되어 있으면 Rotation 시 영상이 할당되지 않은 페이지를 건너뜁니다.

#### 5. Export. Import

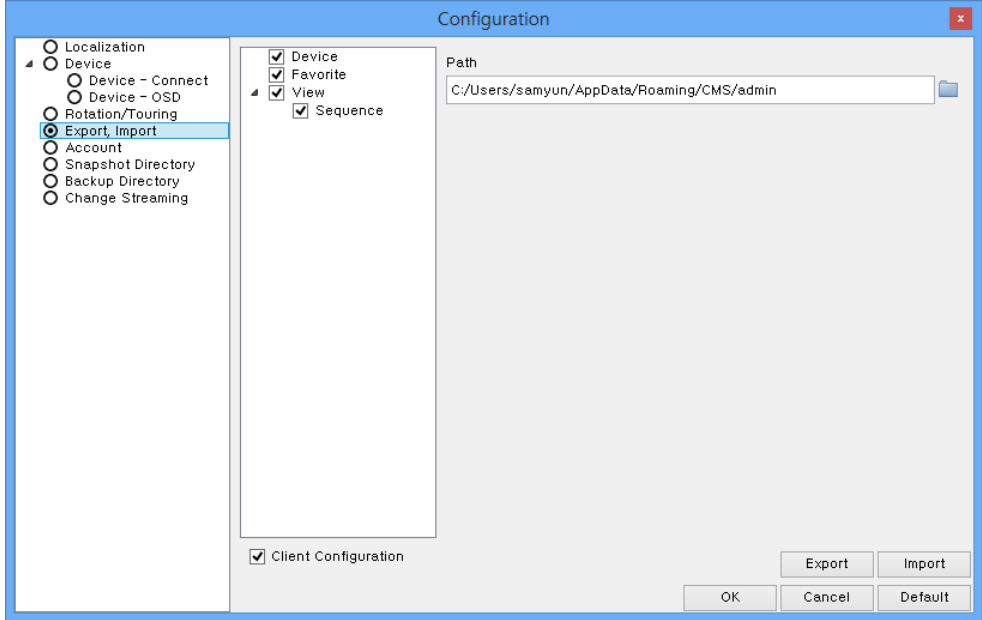

- Export, Import는 Device, Favorite, View, Client Configuration을 Export 하여 이것을 다른 사용자가 Import 시 동일한 설정에서 사용 할 수 있 게 하는 기능입니다.
- Export 버튼을 누르게 되면 Path에 설정된 경로의 위치로 Export 됩니 다.
- Import는 다른 사용자가 로그인 후 사용자 환경 설정에서 Path를 Export한 경로로 지정하고 Import 합니다. 이때 Import 후 CMS를 종료 하고 Import한 계정으로 재 접속하여야 적용됩니다.

## 6. Account

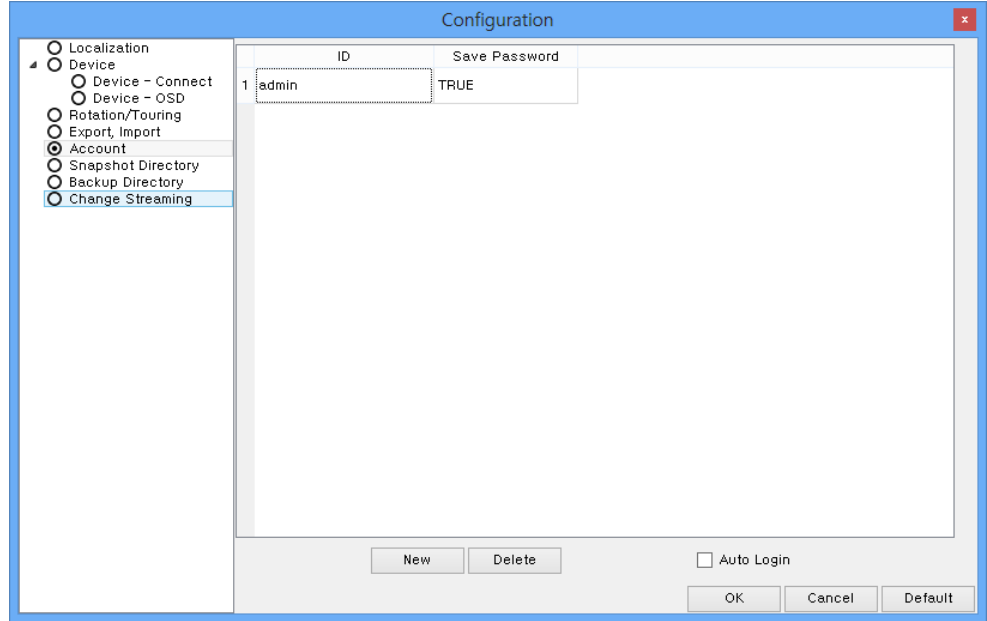

- Account 항목에서 사용자 계정을 추가/삭제/편집 할 수 있습니다.
- New 버튼으로 계정을 추가 할 수 있고, Delete 버튼으로 추가한 계정 을 삭제 할 수 있습니다.
- 추가된 계정에 대해서 더블 클릭 시 편집을 할 수 있습니다.
- Auto Login 체크 시 마지막으로 접속 된 계정으로 자동 접속됩니다.

### 7. Snapshot Directory

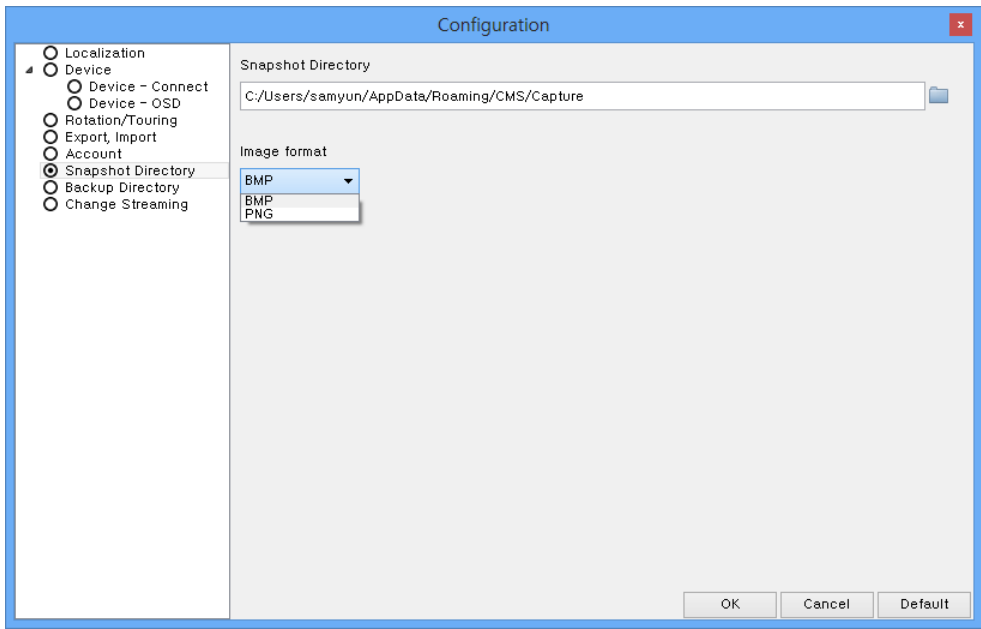

- Snapshot Directory는 CMS View 영역의 화면을 Screen Capture 할 수 있습니다.
- 설정에서 지정된 Path의 위치로 Capture되고, 저장 할 경로를 변경 할 수 있습니다.
- BMP, PNG 형식으로 저장 포맷을 설정 할 수 있습니다.

## 8. Backup Directory

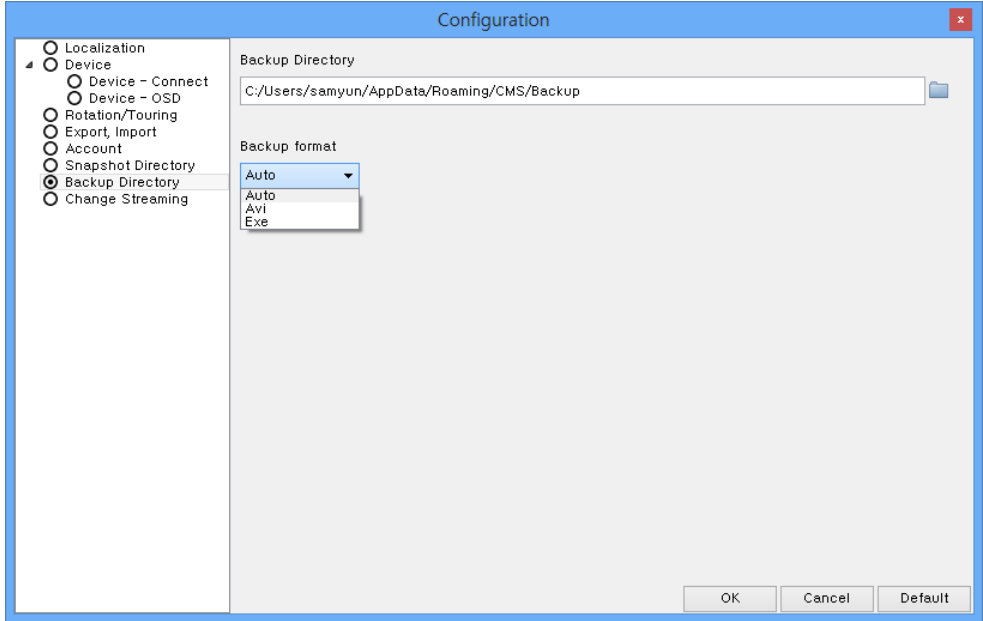

- Backup Directory는 Instance Backup Widget에서 파일이 저장되는 위 치와 포맷을 변경 할 수 있습니다.
- 포맷을 Auto로 설정 할 경우 EXE로 저장되며, AVI 형식으로 설정이 가 능합니다.

## 9. Change Streaming

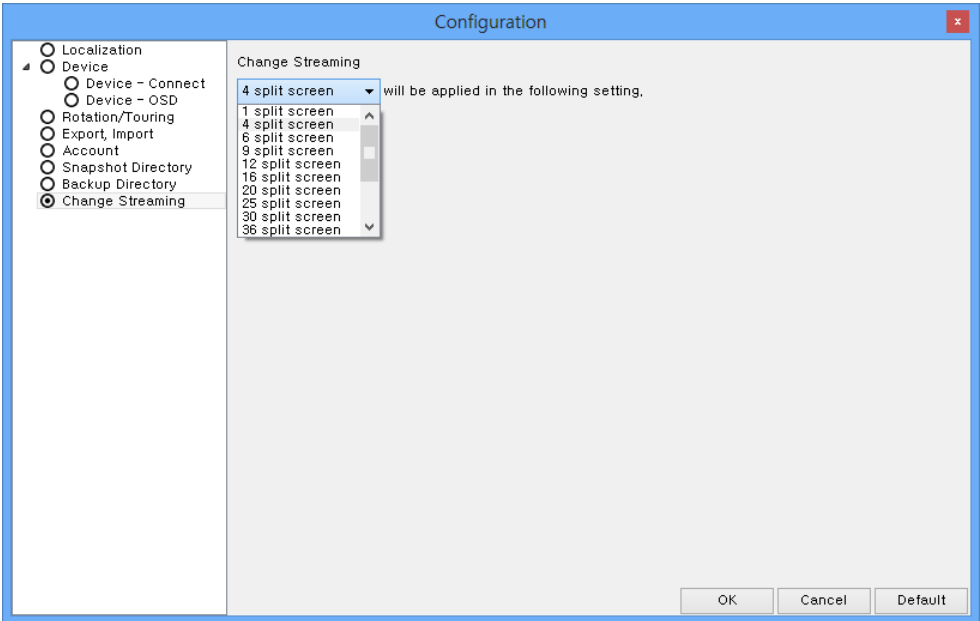

- DVR의 High Resolution과 Low Resolution의 변환점을 설정할 수 있습 니다.
- Default 값인 4 split screen으로 설정 할 경우 4분할 화면까지 각각의 카메라 영상에 대해서 장치가 지원하는 최대 Resolution으로 영상이 제 공되고 4분할을 초과시 Low Resolution으로 제공한다.

A.4.5 상태창

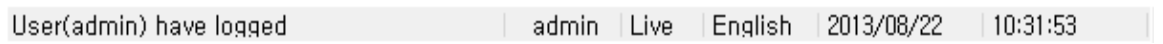

- Status Bar는 그림에서 왼쪽부터 동작의 상태, 현재 접속 계정, View의 종류, 사용언어, 날짜, 시간의 상태를 알려줍니다.